# **AFO 442 – Traiter les données dans admin. usagers**

## **442.1 Introduction (traitement batch données usagers)**

Grâce à l'AFO 441, le système vous permet de lire des données sur les usagers issus d'une autre administration, une fois converties. Par exemple un fichier d'étudiants.

Cette fonctionnalité vous permet de lire ces données dans Vubis et de les convertir en enregistrements de lecteurs valables. La programmation nécessaire ne fait pas partie de la version standard de Vubis et doit donc être achetée séparément.

Cette programmation utilise une structure d'enregistrement standard. Soyez attentif au fait que cette structure est conservée lors de l'envoi du fichier externe dans un fichier. Vous pouvez demander un descriptif de la structure d'enregistrement au service technique.

La lecture (et la conversion) des données se fait en cinq phases :

• Au cours de la première étape, les enregistrements sont lus dans Vubis Smart. Ceci se fait dans l'AFO 441 ('Lecture de fichier à convertir').

Les données doivent ensuite être traitées dans Vubis Smart. Ceci se fait dans l'AFO 442 ('Traiter les données converties dans admin. usagers').

- La dernière étape consiste à consulter deux sommaires dans l'AFO 443 ('Transactions non traitées').
- La quatrième étape : reconstruire l'index des noms d'usager dans l'AFO 444 (Etablir index alphabétique)
- La cinquième étape : consultez les rapports dans l'AFO 446 (Rapport de l'import des usagers)

Une conversion de lecteurs peut avoir trois résultats :

• la création de nouveaux enregistrements de lecteurs

- la suppression d'enregistrements de lecteurs
- l'écrasement d'anciens enregistrements par des nouvelles données.

Consulter l'aide de l'AFO 441 pour plus d'informations sur les données qui peuvent être importées.

### **442.2 Procédure**

Grâce à cette AFO, les données converties lues dans l'AFO 441 sont traitées dans la gestion des usagers.

#### **Attention!**

Cette AFO ne peut pas être utilisée lorsque d'autres personnes utilisent le module de prêt.

Quand vous choisissez l'AFO 442, le système montre un message d'avertissement :

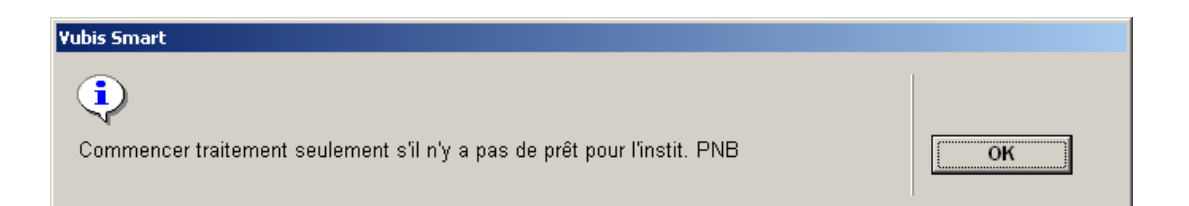

Après le système demande si vous voulez commencer le processus.

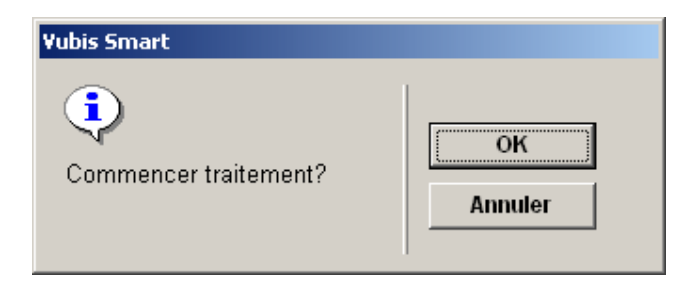

Le système indique éventuellement - par le message 'Consultez l'AFO 443 relative aux réservations / amendes !' - si des enregistrements doivent être examinés. Contrôlez le traitement de ces enregistrements dans les sommaires donnés dans l'AFO 443 ('Transactions non traitées').

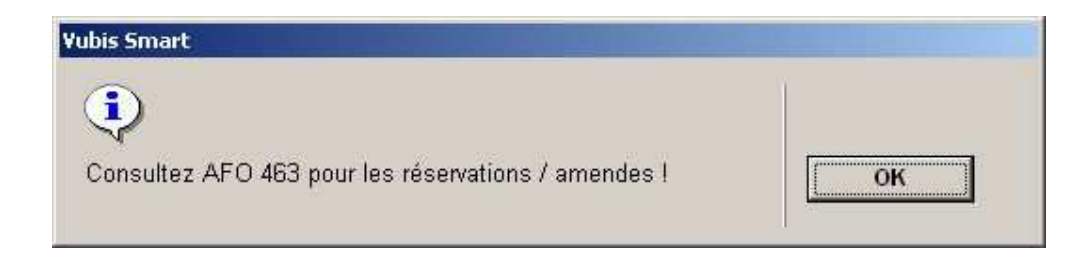

Après avoir cliqué **OK**, le système indique que le traitement a commencé.

Puis, le système affichera un sommaire :

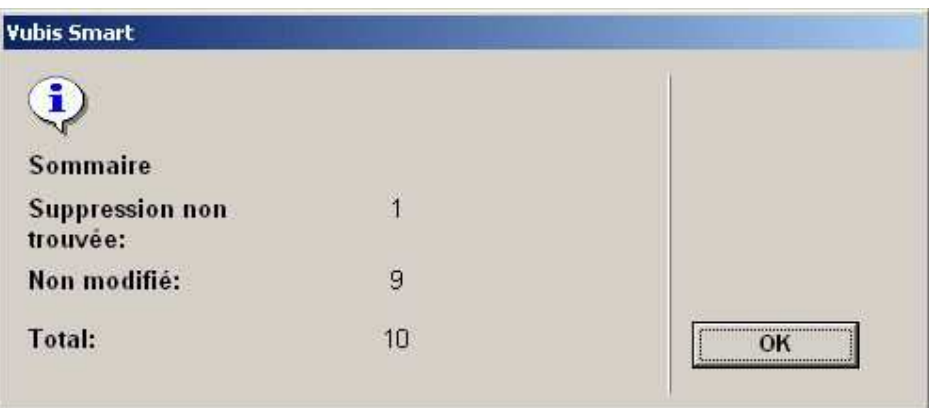

- **Sommaire**
- Mis à jour. Affiche le nombre de notices mises à jour.
- Nouvelle. Affiche le nombre de notices créées.
- Supprimée. Affiche le nombre de notices supprimées.
- Non trouvé. Affiche le nombre d'usagers mis à jour qui n'ont pas pu être trouvés.

- Nouveau doublon. Affiche le nombre de nouvelles notices pour lesquelles une correspondance a été trouvée alors qu'il ne s'agissait pas du même usager. La notice n'est pas ajoutée.

- Supprimée non trouvée. Affiche le nombre de notices à supprimer où des usagers n'ont pas été trouvés

- Non modifié. Affiche le nombre de mises à jour qui n'ont pas modifié la fiche de l'usager.
- Total. Affiche le nombre total de notices dans l'import.

Lorsque la conversion est terminée, le système retourne automatiquement au menu principal.

Vous pouvez vérifier les erreurs et les exceptions dans l'AFO 443.

#### • **Document control - Change History**

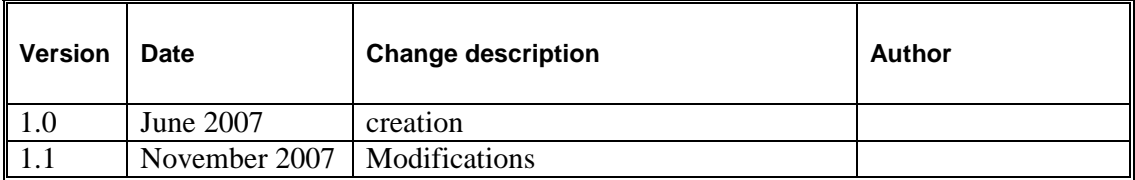